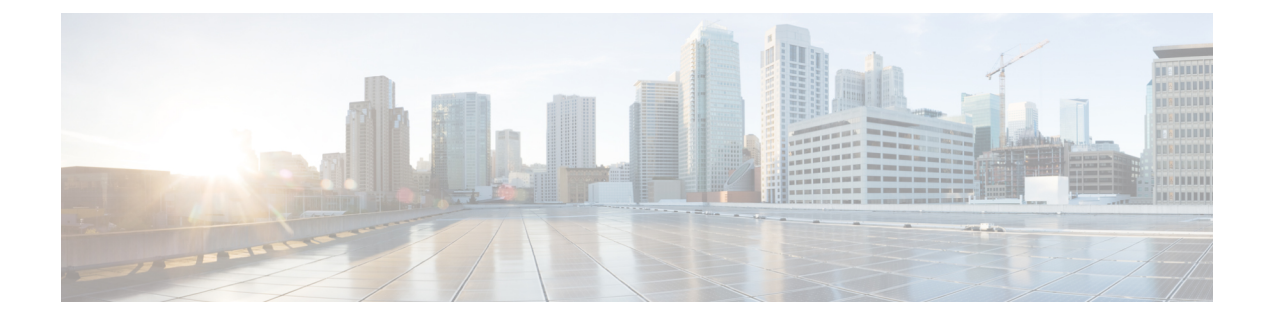

# **Configure Call Control Discovery**

- Call Control Discovery [Overview,](#page-0-0) on page 1
- Call Control Discovery [Prerequisites,](#page-0-1) on page 1
- Call Control Discovery [Configuration](#page-0-2) Task Flow, on page 1
- Call Control Discovery [Interactions,](#page-6-0) on page 7
- Call Control Discovery [Restrictions,](#page-7-0) on page 8

## <span id="page-0-0"></span>**Call Control Discovery Overview**

Use Call Control Discovery (CCD) to advertise Unified Communications Manager information along with other key attributes, such as directory number patterns. Other call control entities that use the Service Advertisement Framework (SAF) network can use the advertised information to dynamically configure and adapt their routing operations. All entities that use SAF advertise their directory number patterns along with other key information. Other remote call control entities can learn the information from this broadcast and adapt the routing operations of the call.

## <span id="page-0-1"></span>**Call Control Discovery Prerequisites**

- SAF-enabled SIP or H.323 intercluster (non-gatekeeper controlled) trunks
- Remote call control entities that support and use the SAF network; for example, other Unified Communications Manager or Cisco Unified Communications Manager Express servers
- Cisco IOS routers that are configured as SAF forwarders

## <span id="page-0-2"></span>**Call Control Discovery Configuration Task Flow**

#### **Procedure**

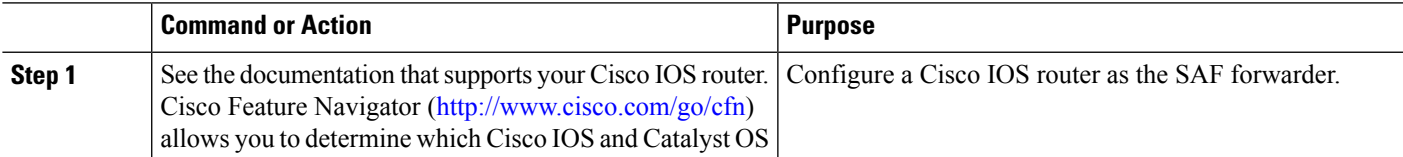

 $\mathbf I$ 

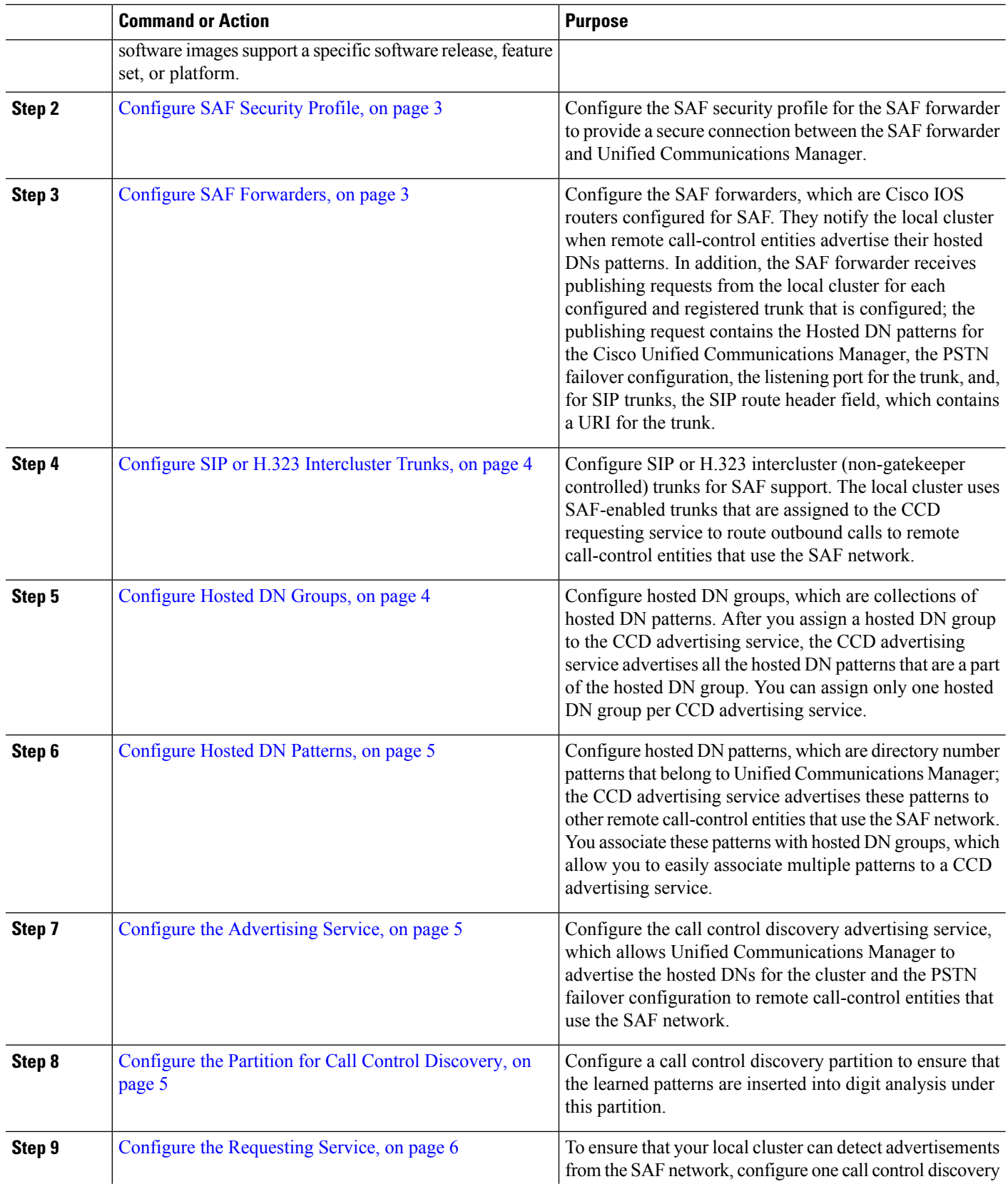

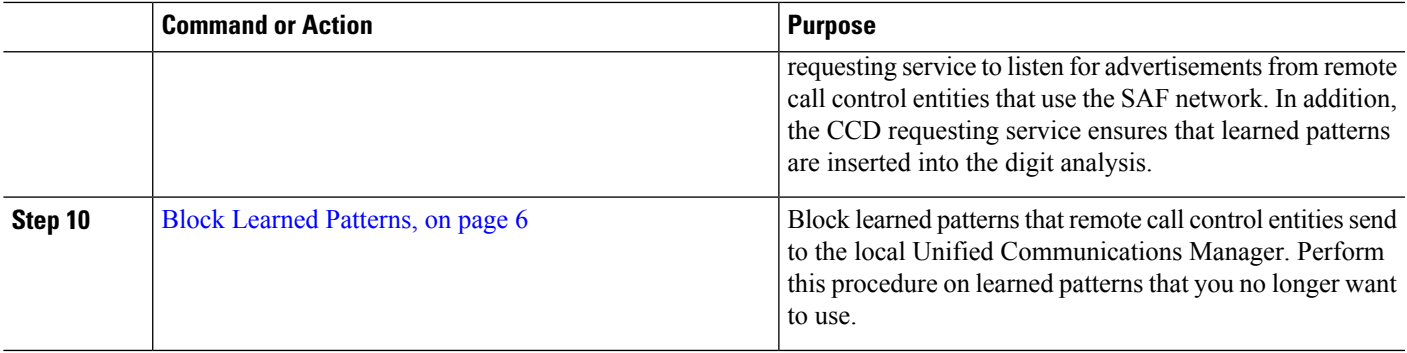

### <span id="page-2-0"></span>**Configure SAF Security Profile**

Configure the SAF security profile for the SAF forwarder to provide a secure connection between the SAF forwarder and Unified Communications Manager.

Э

**Tip** Use the same username and password that you entered on the router (SAF forwarder).

#### **Before you begin**

Configure a Cisco IOS router as the SAF forwarder. (See the Cisco Feature Navigator at [http://www.cisco.com/](http://www.cisco.com/%20go/cfn)  $\%20$ go/cfn.)

**Step 1** From Cisco Unified CM Administration, choose **Advanced Features** > **SAF** > **SAF Security Profile**.

**Step 2** Configure the fields on the **SAF Security Profile Configuration** window.

For more information on the fields and their configuration options, see the system Online Help.

<span id="page-2-1"></span>**Step 3** Click **Save**.

#### **Configure SAF Forwarders**

Configure the SAF forwarders, which are Cisco IOS routers configured for SAF. They notify the local cluster when remote call-control entities advertise their hosted DNs patterns. In addition, the SAF forwarder receives publishing requests from the local cluster for each configured and registered trunk that is configured; the publishing request contains the Hosted DN patterns for the Cisco Unified Communications Manager, the PSTN failover configuration, the listening port for the trunk, and, for SIP trunks, the SIP route header field, which contains a URI for the trunk.

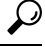

If more than one node appears in the **Selected Cisco Unified Communications Managers** pane, append @ to the client label value; otherwise, errors can occur if each node uses the same client label to register with the SAF forwarder. **Tip**

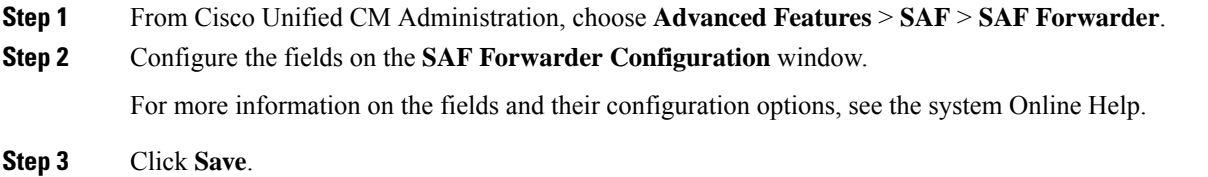

### <span id="page-3-0"></span>**Configure SIP or H.323 Intercluster Trunks**

Configure SIP or H.323 intercluster (non-gatekeeper controlled) trunks for SAF support. The local cluster uses SAF-enabled trunks that are assigned to the CCD requesting service to route outbound calls to remote call-control entities that use the SAF network.

**Step 1** From Cisco Unified CM Administration, choose **Device** > **Trunk**.

#### **Step 2** Click **Add New**.

- **Step 3** Perform one of the following tasks:
	- For SIP trunks:
	- **a.** From the **Trunk Service Type** Type drop-down list, choose **Call Control Discovery**. You cannot change the trunk service type after you select it from the drop-down list.
	- **b.** Click **Next**.
	- **c.** Configure the fields on the **Trunk Configuration** window. For more information on the fields and their configuration options, see Online Help.
	- For intercluster (non-gatekeeper controlled) trunks:
	- **a.** Click **Next**.
	- **b.** Check the **Enable SAF** check box.
	- **c.** Configure the other fields on the **Trunk Configuration** window. For more information on the fields and their configuration options, see Online Help.

#### **Configure Hosted DN Groups**

Configure hosted DN groups, which are collections of hosted DN patterns. After you assign a hosted DN group to the CCD advertising service, the CCD advertising service advertises all the hosted DN patterns that are a part of the hosted DN group. You can assign only one hosted DN group per CCD advertising service.

**Step 1** From Cisco Unified CM Administration, choose **Call Routing** > **Call Control Discovery** > **Hosted DN Group**.

<span id="page-3-1"></span>**Step 4** Click **Save**.

Ш

**Step 2** Configure the fields on the **Hosted DN Groups Configuration** window. For more information on the fields and their configuration options, see the system Online Help. **Step 3** Click **Save**.

<span id="page-4-0"></span>**Configure Hosted DN Patterns**

Configure hosted DN patterns, which are directory number patterns that belong to Unified Communications Manager; the CCD advertising service advertises these patterns to other remote call-control entities that use the SAF network. You associate these patterns with hosted DN groups, which allow you to easily associate multiple patterns to a CCD advertising service.

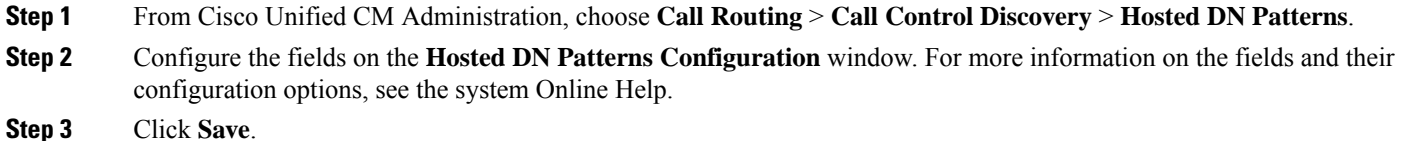

### <span id="page-4-1"></span>**Configure the Advertising Service**

Configure the call control discovery advertising service, which allows Unified Communications Manager to advertise the hosted DNs for the cluster and the PSTN failover configuration to remote call-control entities that use the SAF network.

- **Step 1** From Cisco Unified CM Administration, choose **Call Routing** > **Call Control Discovery** > **Advertising Service**.
- **Step 2** Configure the fields in the **Advertising Service Configuration** window. For more information on the fields and their configuration options, see the system Online Help.

<span id="page-4-2"></span>**Step 3** Click **Save**.

### **Configure the Partition for Call Control Discovery**

Configure a call control discovery partition to ensure that the learned patterns are inserted into digit analysis under this partition.

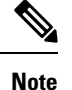

The CCD partition does not appear under **Call Routing** > **Class of Control** > **Partition** in Cisco Unified Communications Manager Administration.

**Step 1** From Cisco Unified CM Administration, choose **Call Routing** > **Call Control Discovery** > **Partition**.

**Step 2** Configure the fields in the **Call Control Discovery Partition Configuration** window.For more information on the fields and their configuration options, see the system Online Help.

**Step 3** Click **Save**.

### <span id="page-5-0"></span>**Configure the Requesting Service**

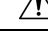

**Caution**

Updating the **Learned Pattern Prefix** or **Route Partition** fields can affect system performance. To avoid system performance issues, we recommend that you update these fields during off-peak hours.

To ensure that your local cluster can detect advertisements from the SAF network, configure one call control discovery requesting service to listen for advertisements from remote call control entities that use the SAF network. In addition, the CCD requesting service ensures that learned patterns are inserted into the digit analysis.

**Step 1** From Cisco Unified CM Administration, choose **Call Routing** > **Call Control Discovery** > **Requesting Service**.

- **Step 2** Configure the fields in the **Requesting Service Configuration** window. For more information on the fields and their configuration options, see the system Online Help.
- <span id="page-5-1"></span>**Step 3** Click **Save**.

Configure your remote call control entity to use the SAF network. (See the documentation for your remote call control entity.)

### **Block Learned Patterns**

Block learned patterns that remote call control entities send to the local Unified Communications Manager. Perform this procedure on learned patterns that you no longer want to use.

#### **Before you begin**

Configure your remote call control entity to use the SAF network. See the documentation that supports your remote call control entity.

- **Step 1** From Cisco Unified CM Administration, choose **Call Routing** > **Call Control Discovery** > **Block Learned Patterns**.
- **Step 2** Click **Add New**.
- **Step 3** Configure one of the following fields:
	- In the **Learned Pattern**field, enter the exact learned pattern that you want to block. You must enter the exact pattern that you want Cisco Unified Communications Manager to block.
	- In the **Learned Pattern Prefix** field, enter the prefix to block a learned pattern based on the prefix that is prepended to the pattern.

#### **Example:**

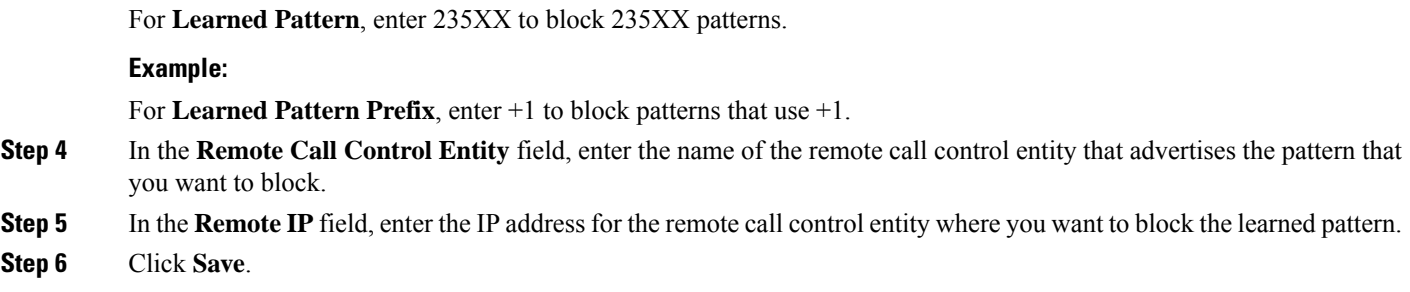

# <span id="page-6-0"></span>**Call Control Discovery Interactions**

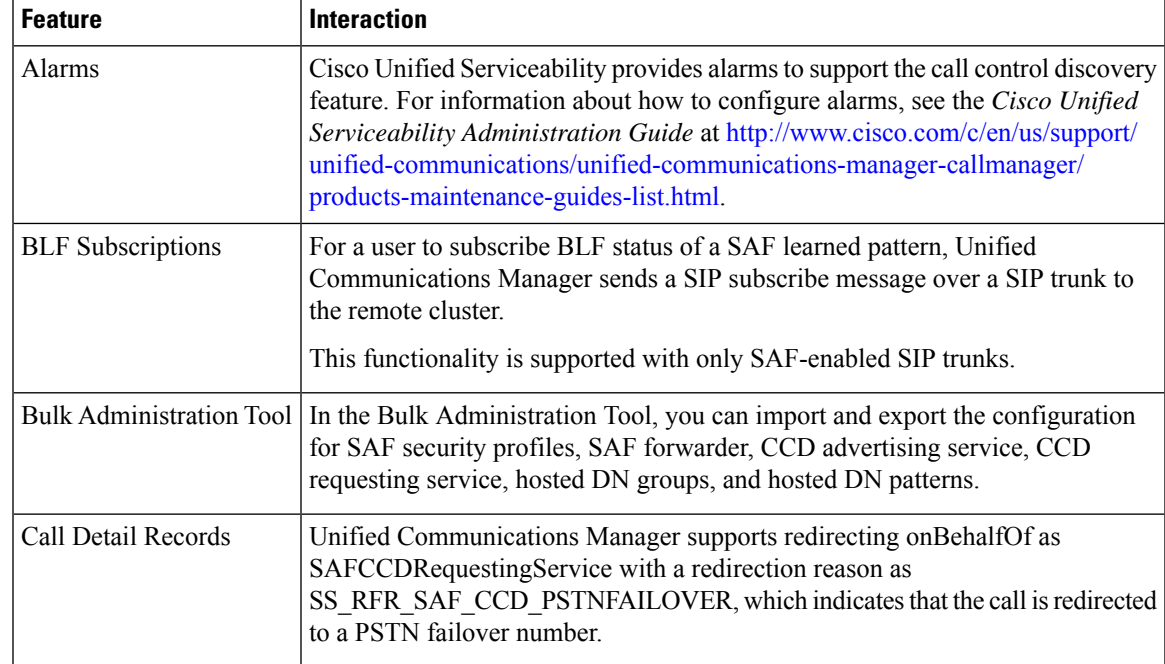

**Table 1: Call Control Discovery Interactions**

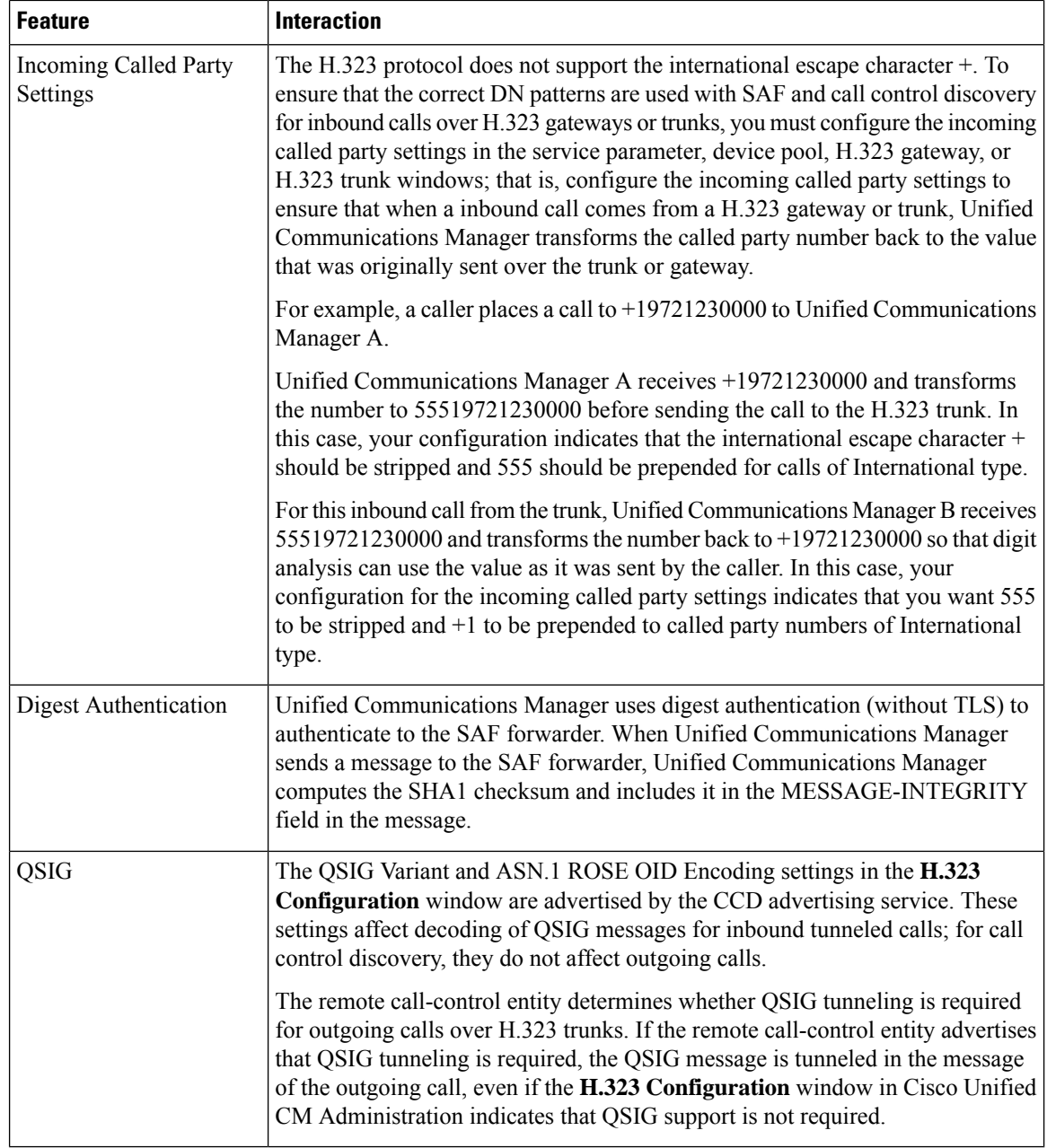

## <span id="page-7-0"></span>**Call Control Discovery Restrictions**

All clusters are limited to advertised or learned routes within the same autonomous system (AS).